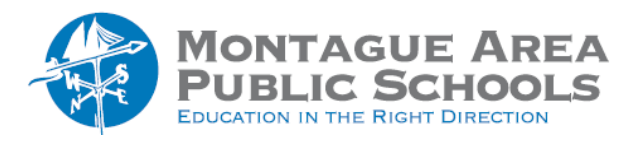

**GOOGLE CLASSROOM:** Create Grade Rubric

*Step 1.*

Open classroom.google.com, then select the class. Click on the "Classwork" tab near the top of the screen.

*Step 2.*

Create an assignment with a title, then click "Rubric" (lower right corner of the screen), then "Create Rubric".

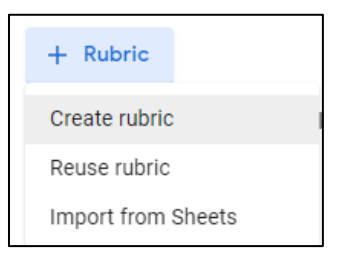

## *Step 3.*

Determine if you want to sort the order of points by descending or ascending order.

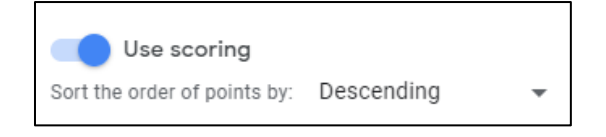

### *Step 4.*

Identify the Criterion Title (for example, "Research and Note Taking"). The criterion description is optional.

### *Step 5.*

Enter the number of points for the level, then the level title (for example, Exemplary, Proficient, Unsatisfactory). Add the description.

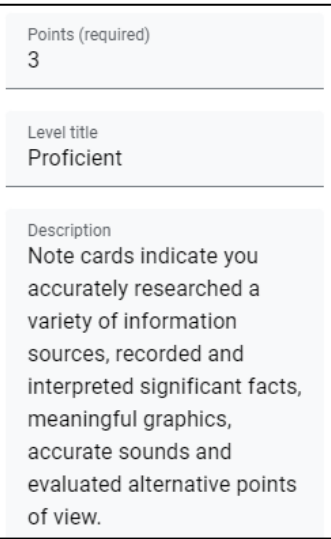

### *Step 6.*

Click the plus (+) sign next to the level just created to add the next level. Repeat Step 5. An example of a complete criterion is shown here.

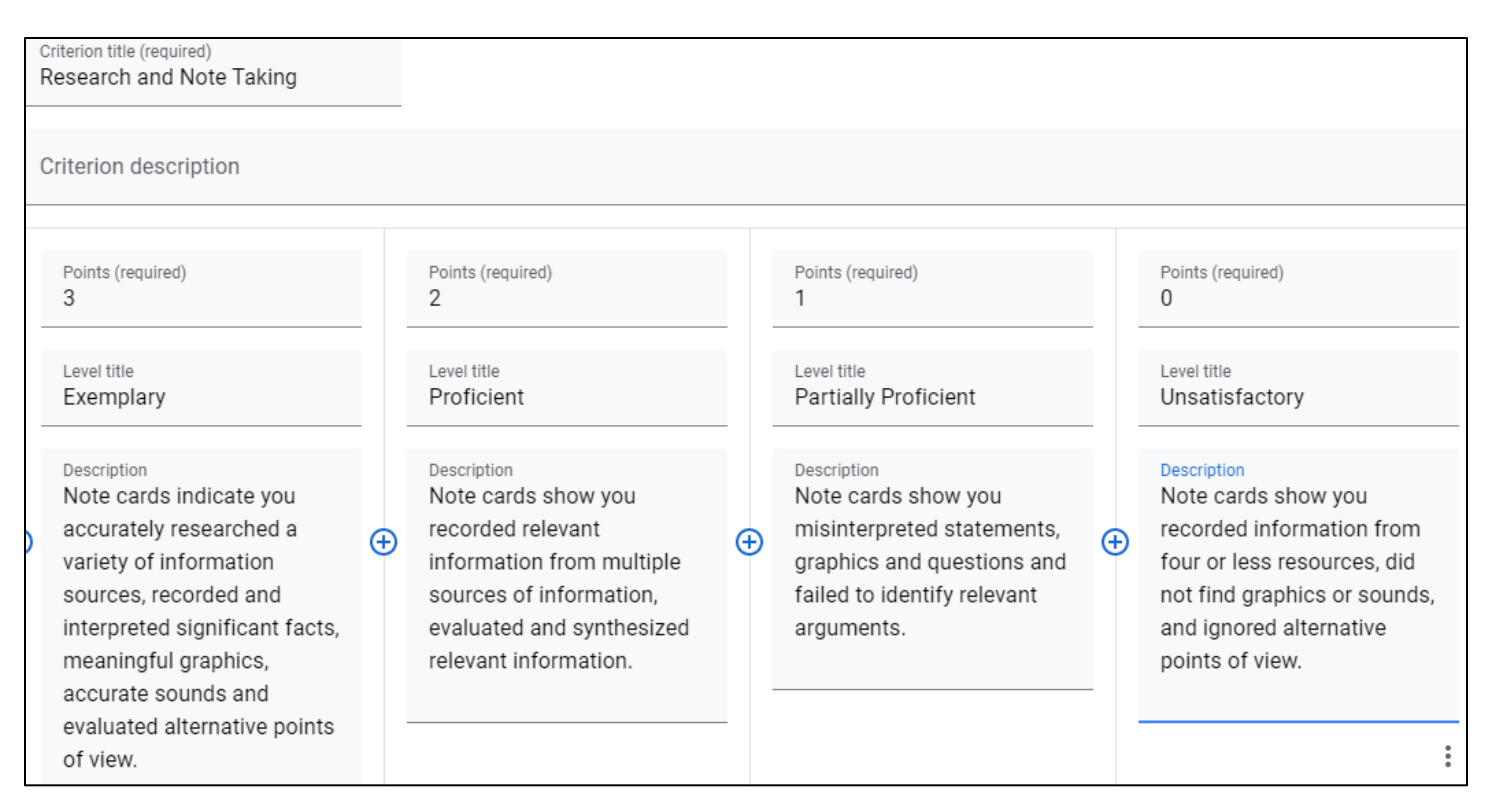

# *Step 7.*

Repeat steps 4-6 for each criterion you wish to include in the rubric.

### *Step 8.*

Click Save in the upper right corner.